UNIVERSITY OF LOUISIANA AT LAFAYETTE OFFICE OF ENVIRONMENTAL HEALTH & SAFETY

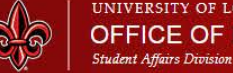

**About Us** 

**Training** 

**Resource Center** 

**Report an Issue** 

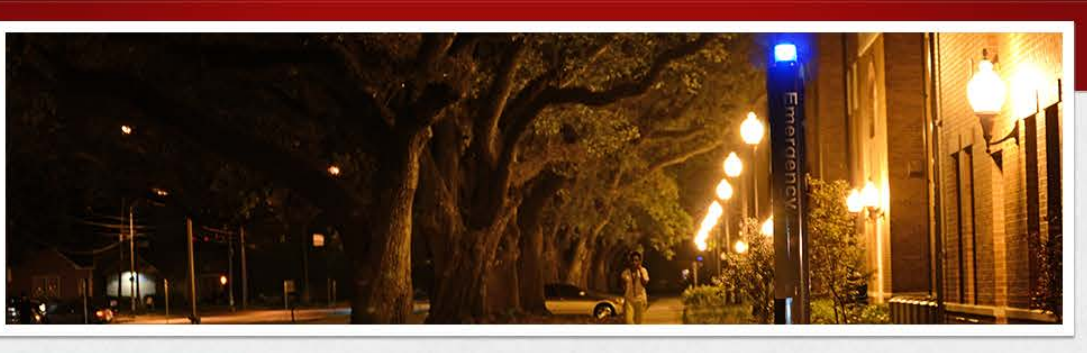

### **ADA Information & Campus Access Guide**

**Code Blue Locations** 

Disease & Illness Information

**Emergency Notification** System

<sup>39</sup> Sign Up for Emergency Alerts

### Forms

**Hurricane/Tropical Storm** Preparedness

**Physical Addresses** 

**Policies & Procedures** 

**Ouick Reference Guide** 

**Safety Rules** 

**Safety Meetings & Archive** 

**High-Risk Safety Tips** 

**Campus ADA Accessibility Maps** 

**Loss Prevention** 

Run, Hide, Fight

Home » Resource Center » Emergency Notification System

# **Sign Up for Emergency Alerts**

As a UL Lafayette student or employee, you are required to periodically verify and update your phone number(s), email, and address for the Emergency Notification System.

New students and employees must add emergency notification contact information to receive alerts for threats which pose an immediate risk. Emergency alerts are sent by email, telephone and text message.

The contact information you enter will only be used for emergency notification purposes. It will not be distributed outside of the University or used for any other reason.

Follow the instructions below to verify or add information to your emergency notification profile.

# **Students**

Students may update their profiles via the Campus Services tab in a box titled "Safety and Emergency Notification System" in ULink. There is a link to "Update your ENS email addresses" and a link to "Update vour ENS phone and address information."

# **Employees**

University faculty and staff may update their profiles from the Employee tab in a box titled "Safety and Emergency Notification System" in ULink. There is a link to "Update your ENS email addresses" and a link to "Update your ENS phone and address information."

# **Add or Update Emergency Notification Information**

The University's Emergency Notification System allows students and employees to list multiple phone numbers. You are encouraged to add the phone numbers of those closest to you, such as parents or a spouse, as your secondary phone numbers.

Click on the "Update Your ENS Phone & Address Information" link in the "Safety and Emergency Notification System" box on the Campus Services or Employee tabs.

### **Safety and Emergency Notification System**

**Crosswalk Safety** 

UL Lafayette's goal is to

on campus for everyone.

Whether you're driving or walking, we want you to be aware of the signals around

campus and we want you to know how to approach them. **VIEW VIDEO** 

provide a safe environment

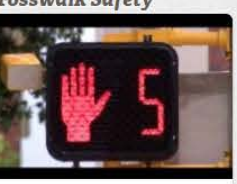

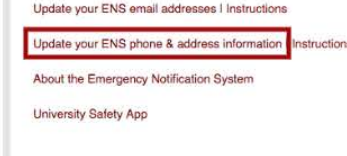

You may list only one address for emergency notifications. If you do not have an address listed, follow the instructions below to "Add an Address and Phone Numbers," If you do have an address listed, and would like to update or change it, follow the instructions to "Update an Address or Phone Numbers."

### Add an Address and Phone Numbers

In the dropdown menu, select that you want to add an emergency notification address and click submit.

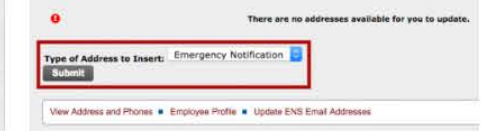

Enter your address and up to five landlines and cell phone numbers. Add your primary cell phone number first and include the numbers of your loved ones as secondary numbers. The "Valid From This Date" can be today's date in the MM/DD/YYYY format. You do not need to put an end date. When you are finished, click "Submit." If you select "Reset," it will clear the form.

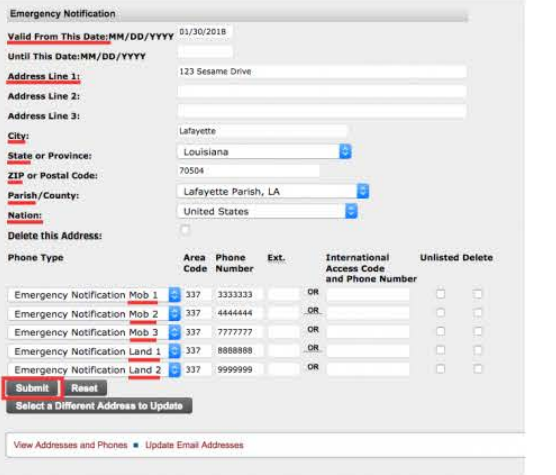

Review your address and phone numbers. If everything looks correct, click the "Update Email Addresses" link at the bottom of the page or close the window.

### **Update an Address or Phone Numbers**

Only one address can be listed. If you have an address in your emergency notification profile, click "Current" to update your address and phone numbers.

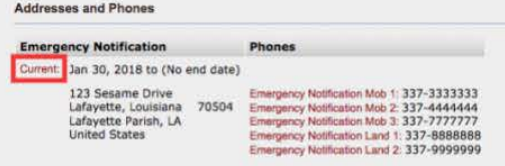

#### Emergency Notification

View Address and Phones . Employee Profile . Update Ernall Addresses

Enter your address and up to five landlines and cell phone numbers, include your phone number first and include the numbers of your loved ones as secondary numbers. The "Valid From This Date" can be today's date in the MM/DD/YYYY format. You do not need to put an end date. When you are finished, click "Submit." If you select "Reset," it will clear the form.

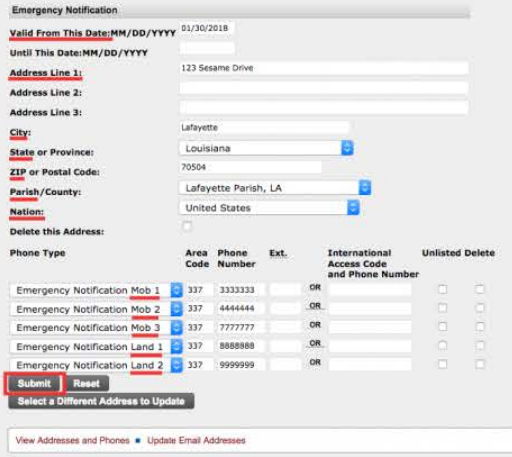

View your address and phone numbers. If everything looks correct, click the "Update Email Addresses" link at the bottom of the page or close the window.

# **Add or Update Email Addresses**

The University's Emergency Notification System allows students and employees to add up to two email addresses. You are encouraged to add the email addresses of those closest to you, such as parents or a spouse, as your secondary email addresses.

Click the "Update your ENS email addresses" link in the "Safety and Emergency Notification System" box on the Campus Services or Employee tabs.

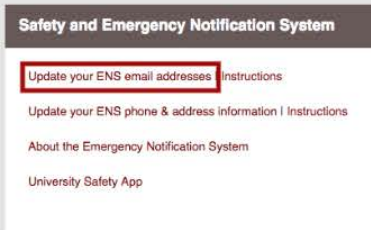

Other email addresses that the University has on file for you may show here, such as your University email, a personal email, and an additional personal email. If you have an emergency notification email in your profile, it will show as "Emergency Notification Email 1" or "Emergency Notification Email 2." These two emails are the only ones you may edit on this page.

Employees wishing to update other email addresses that appear here should email Human Resources at humanresources@louisiana.edu.

Students wishing to update other email addresses should download the "Address Change Request Form." Complete the ULID, name, email, signature, and date fields and email the document to ourrecords@louisiana.edu.

If you do not have two emergency notification email addresses listed, follow the instructions below to "Add Emergency Notification Email Addresses." If you do have emergency notification email addresses listed and would like to update or change them, follow the instructions to "Update Emergency Notification Email Addresses."

### **Add Emergency Notification Email Addresses**

Click the "Type of Email to Insert" dropdown and select "Emergency Notification Email 1" or "Emergency Notification Email 2" and click "Submit."

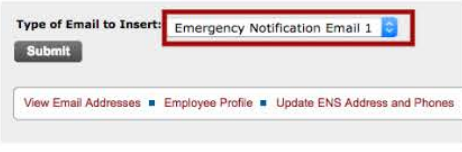

### Enter the email address and click "Submit."

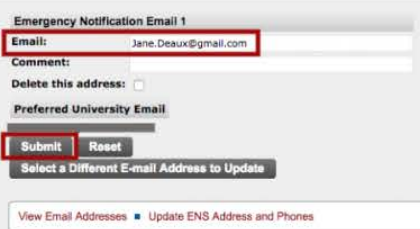

Follow instructions one and two in this section to add a second emergency notification email, if needed.

Once you've finished adding your emergency notification emails, you may click the "Update ENS Address & Phones" link at the bottom of the page or close the window.

# **Update Emergency Notification Email Addresses**

Emergency notification emails should be red in color and hyperlinked. Click the emergency notification email, one or two, you would like to update or change.

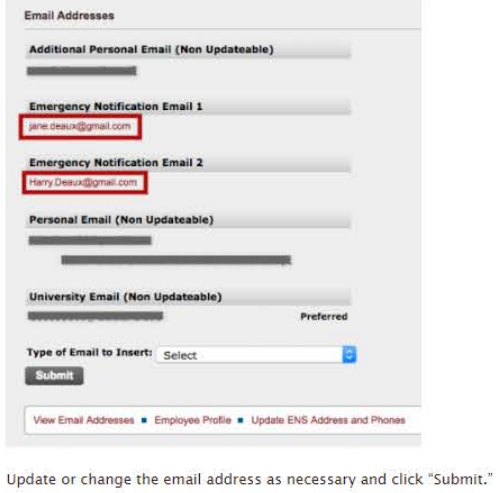

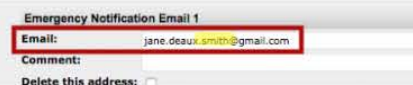

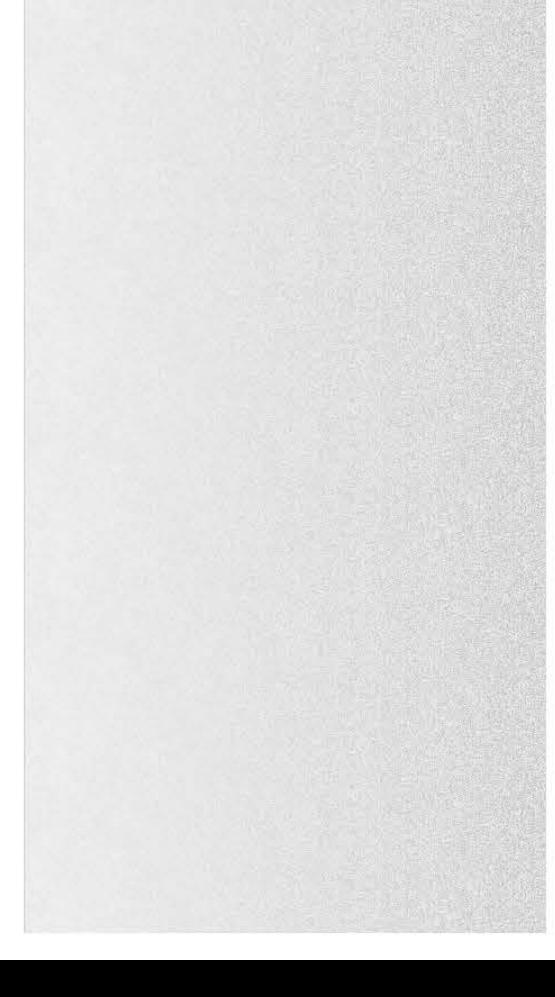

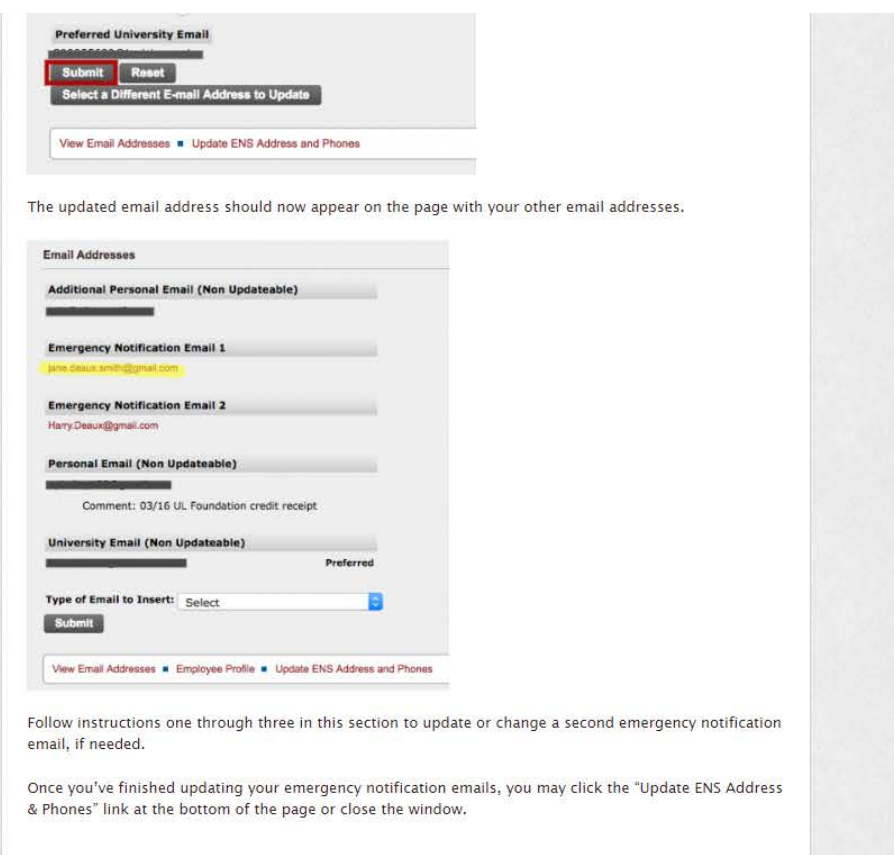

# **D Cl r:l llU:3 1:9**

### **Related Links**

- Emergency Notification System
- University Police: Staying Safe

# $\bigoplus$  Print

University *of* Louisiana ar *Lafayette*  Parker Hall 3Jo E Lewis St\_, *Lafayette, La* 70503 (337) 482-1840 | contact us

# @Louisiana Newsletter Connect with Us

Enter your email address

**SIGN UP** 

f **'#~a•** in